# **TightVNC for Windows: Installing from MSI Packages**

TightVNC Version 2.7

Copyright © 2012 GlavSoft LLC.

TightVNC is distributed as a Microsoft Windows Installer (MSI) file. These files can be installed in two ways.

- **Using the installation wizard** Simply double-click an MSI file in the file explorer and follow the on-screen instructions.
- **Silent (unattended) installation** With this option, you can automate TightVNC installation on one or multiple computers as it does not require user input. Simply create a script that automatically installs TightVNC, or install it through a terminal connection (for example, Telnet).

All available options for silent installation are found below.

## *System Requirements*

TightVNC runs basically on any version of Windows:

- Windows XP / Vista / 7 / 8
- Windows Server 2003 / 2008 / 2008 R2 / 2012

Both 32-bit (x86) and 64-bit (x64) systems are supported.

There are no minimum disk space or RAM requirements. TightVNC uses so little space and memory that it can run anywhere Windows is running.

## *32-bit and 64-bit Packages*

For Windows, separate TightVNC versions are available for 32-bit and 64-bit systems. These are (2.7.1 matches a version number):

- tightvnc-2.7.1-setup-32bit.msi
- tightvnc-2.7.1-setup-64bit.msi

Please check *My Computer > Properties* to download and install the correct version for your system. (It is not recommended to run a 32-bit version on a 64-bit system, as it can cause lower performance.)

#### *Silent Installation*

To install an MSI package silently from the command line, you should run the *msiexec* tool with */i* and */quiet* options (where */i* stands for install, */quiet* sets silent mode). For TightVNC, it would be a good idea to add the */norestart* option, to prevent rebooting the system after installing the software. If everything is good, TightVNC installation should not require restart even if its previous version is running as a service. The installer should upgrade the system correctly, by shutting down old service, installing the files and then starting new service.

Here is the simplest example of installing TightVNC in a silent mode:

• msiexec /i tightvnc-2.7.1-setup-64bit.msi /quiet /norestart

This command should install TightVNC with default settings. However, MSI allows you to customize installation via so called MSI properties. The general syntax is the following:

• msiexec /i tightvnc-2.7.1-setup-64bit.msi /quiet /norestart *PROPERTY1*=*value1 PROPERTY2*=*value2 PROPERTY3*=*value3*

There is a number of standard properties which are supported by every package (e.g. ADDLOCAL for selecting components to be installed). Also, each package can add its own MSI properties to perform some package-dependent customization. In next sections, all TightVNC-specific MSI properties will be documented.

## *Components to Install*

If you would like to install a specific component of TightVNC, use the standard MSI property named ADDLOCAL. The following three commands install only the server part, only the client part and both parts, correspondingly:

- msiexec /i tightvnc-2.7.1-setup-64bit.msi /quiet /norestart ADDLOCAL=Server
- msiexec /i tightvnc-2.7.1-setup-64bit.msi /quiet /norestart ADDLOCAL=Viewer
- msiexec /i tightvnc-2.7.1-setup-64bit.msi /quiet /norestart ADDLOCAL="Server,Viewer"

## *Properties, Part 1: Installation Options*

All available installation options listed below work only in the silent mode (with **/**quiet option).

Properties which are related to the TightVNC Viewer installation configuration begin with VIEWER\_ prefix, and server installation properties begin with SERVER\_ prefix. Notice that a property will have an effect only if you install the component associated with it.

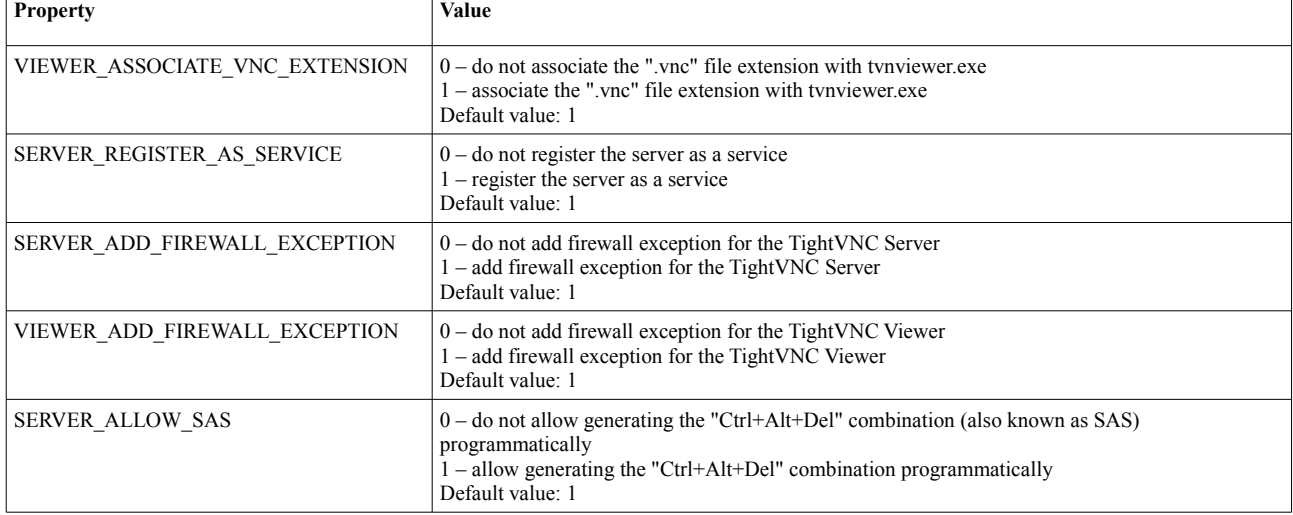

*Table 1: Installation options*

## *Properties, Part 2: TightVNC Server Configuration (Service Mode)*

You can preconfigure your TightVNC Server during installation, by specifying configurationrelated properties in the command line. This will affect service mode only, it will not alter settings of application-mode TightVNC Server.

Each configuration option (e.g. ALLOWLOOPBACK) is controlled via a pair of MSI properties

with different prefixes (SET\_ALLOWLOOPBACK and VALUE\_OF\_ALLOWLOOPBACK in this example).

SET \* properties control if the respective option should be modified. They accept the following values:

- 1 set the configuration option (you should provide the corresponding VALUE OF  $*$ property);
- $\bullet$  0 do not change the option;
- $\cdot$  -1 remove the option from the server configuration (this should result in resetting the option to its default value).

VALUE OF  $*$  properties provide actual values for the configuration options, but they take effect only if the corresponding SET  $*$  properties have been set to 1. Thus, to set each individual configuration option *XXX*, you must specify both SET\_*XXX* and VALUE\_OF\_*XXX* properties. For example, to disable incoming connections in your newly installed server, you should install TightVNC with a command like this:

• msiexec.exe /i tightvnc-2.7.1-setup-64bit.msi /quiet /norestart SET ACCEPTRFBCONNECTIONS=1 VALUE OF ACCEPTRFBCONNECTIONS=0

Here is a list of all server options configurable via MSI properties:

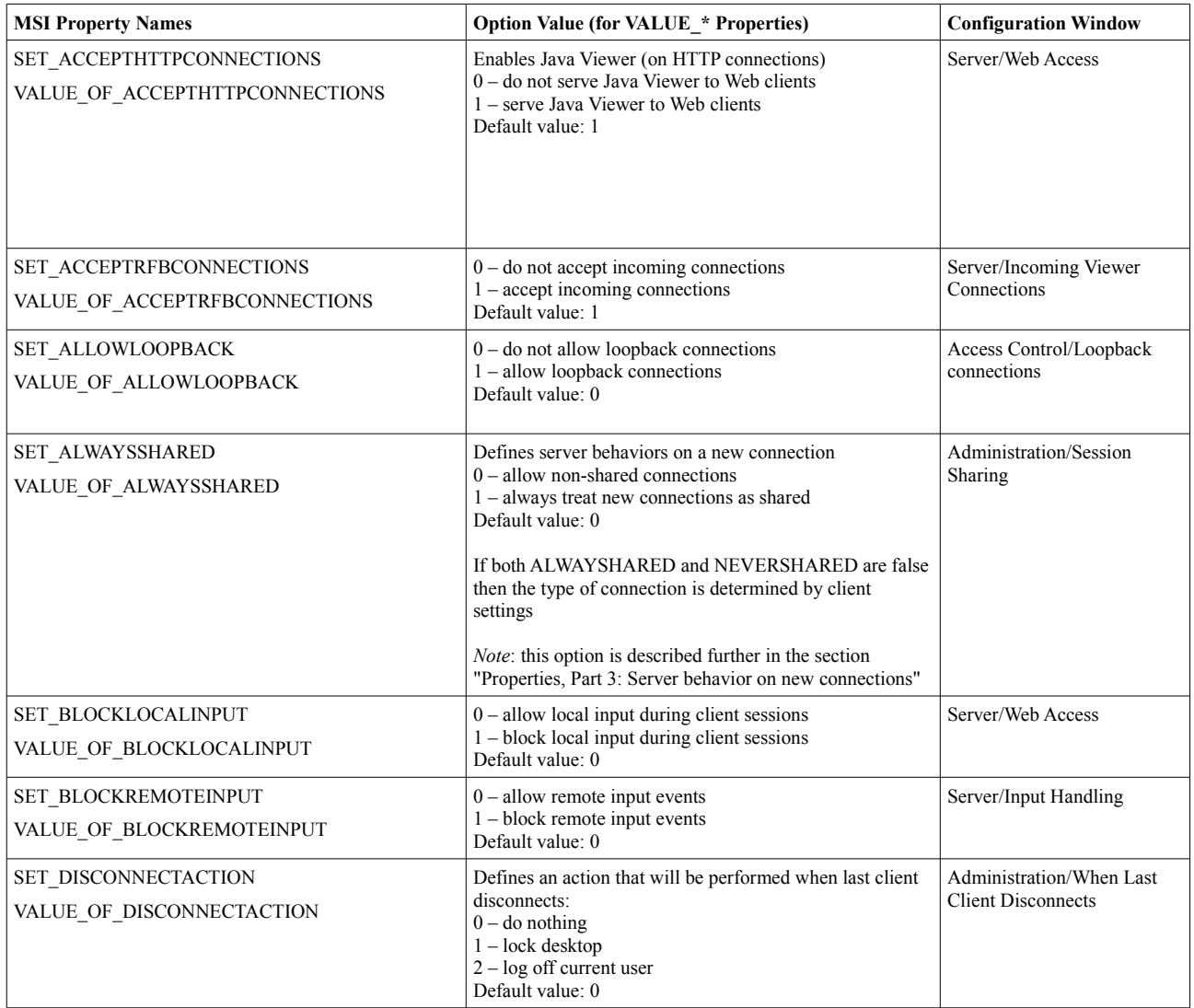

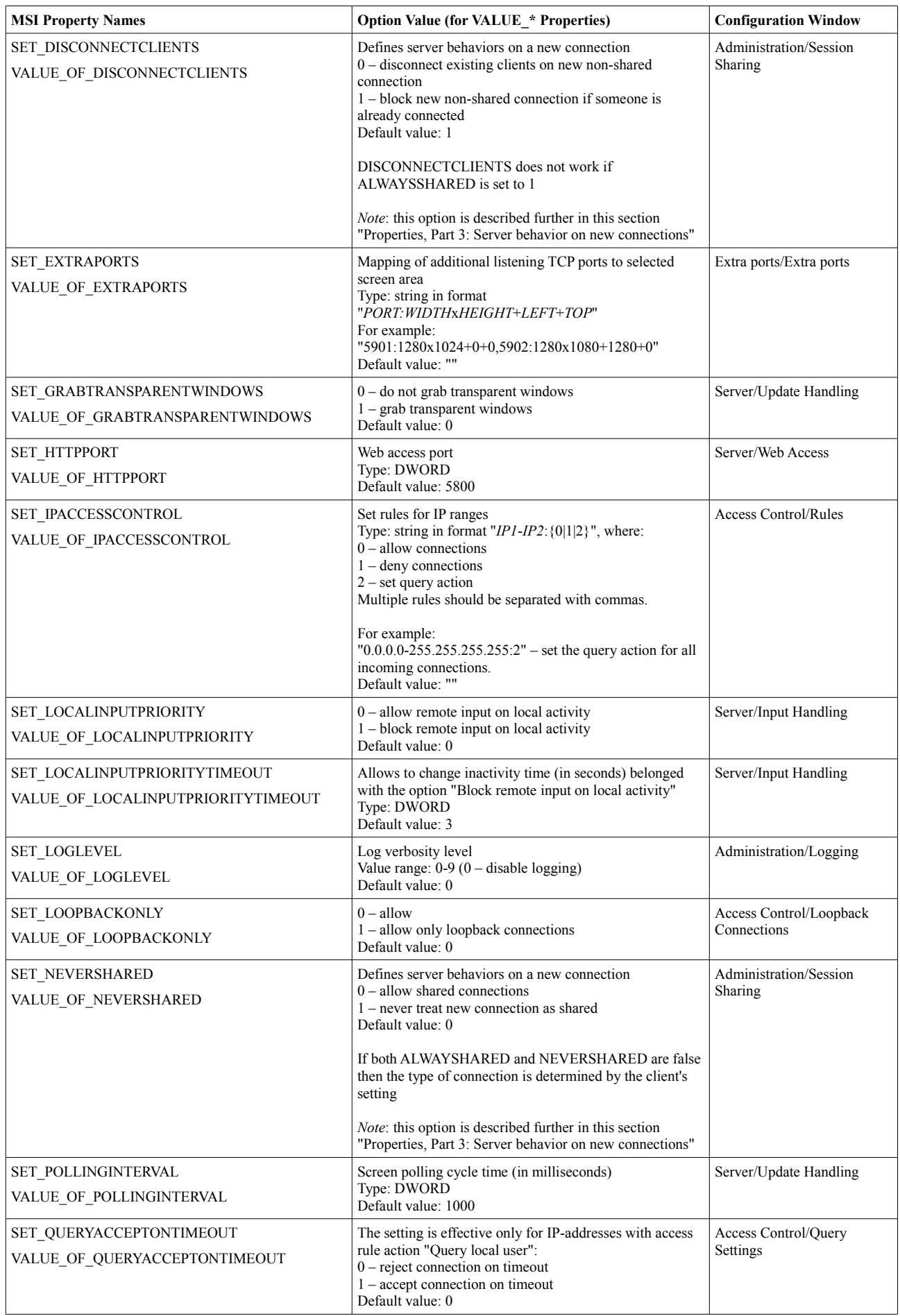

| <b>MSI Property Names</b>                                               | <b>Option Value (for VALUE * Properties)</b>                                                                                                    | <b>Configuration Window</b>           |
|-------------------------------------------------------------------------|----------------------------------------------------------------------------------------------------|---------------------------------------|
| <b>SET QUERYTIMEOUT</b><br>VALUE_OF_QUERYTIMEOUT                        | Query timeout (in seconds)<br>Type: DWORD<br>Default value: 30                                                                                                    | Access Control/Query<br>Settings      |
| SET REMOVEWALLPAPER<br>VALUE_OF_REMOVEWALLPAPER                         | $0$ – show wallpaper<br>$1 -$ hide desktop wallpaper<br>Default value: 1                                                                                              | Server/Miscellaneous                  |
| SET_REPEATCONTROLAUTHENTICATION<br>VALUE_OF_REPEATCONTROLAUTHENTICATION | $0 - a$ sk for administrative password only once (for this<br>control interface)<br>$1 - a$ sk for administrative password for each server<br>operation<br>Default: 0 | Administration/Control<br>Interface   |
| <b>SET_RFBPORT</b><br>VALUE_OF_RFBPORT                                  | Main server port<br>Type: DWORD<br>Default value: 5900                                                                                                    | Server/Incoming Viewer<br>Connections |
| SET RUNCONTROLINTERFACE<br>VALUE_OF_RUNCONTROLINTERFACE                 | $0$ – do not show service icon in the notification area<br>$1 -$ show service icon in the notification area<br>Default value: 1                                       | Server/Miscellaneous                  |
| SET_SAVELOGTOALLUSERSPATH<br>VALUE_OF_SAVELOGTOALLUSERSPATH             | $0$ – make log file private for each user<br>$1 -$ make log file available to all users<br>Default value: 0                                                           | Administration/Logging                |
| SET_USEMIRRORDRIVER<br>VALUE_OF_USEMIRRORDRIVER                         | $0 -$ do not use mirror driver<br>$1 -$ use mirror driver if available<br>Default value: 1                                                                            | Server/Update Handling                |

*Table 2: Server configuration options*

## *Properties, Part 3: Server Behavior on New Connections*

Server behavior and connection types are controlled by ALWAYSHARED, NEVERSHARED and DISCONNECTCLIENTS options and their combinations. The meaningful combinations are shown in the following table.

|  | ALWAYSSHARED   NEVERSHARED   DISCONNECTCLIENTS | <b>Description</b>                                                                  |
|--|------------------------------------------------|-------------------------------------------------------------------------------------|
|  |                                                | Block new non-shared connection if someone is already connected                     |
|  |                                                | Disconnect existing clients on new non-shared connection                            |
|  |                                                | Never treat connections as shared, disable new clients if there is one<br>already   |
|  |                                                | Never treat connections as shared, disconnect existing client on new<br>connections |
|  | $0, 1$ (not significant)                       | Always treat connection as shared, add new clients and keep old<br>connections      |

*Table 3: Server session sharing options*

In the first two examples the resulting connection type is determined by the client setting (the check box "Request shared session" in the "Connection options" window). In the remaining cases that client setting is ignored.

## *Properties, Part 4: Password Protection (Service Mode)*

The server settings in the table 2 work in any installation mode, but there are some server options concerned with password settings which are effective only during silent installation.

To protect your TightVNC Server, you can set passwords for control interface and VNC client authentication. Settings responsible for enabling authentication are USECONTROLAUTHENTICATION and USEVNCAUTHENTICATION.

If USECONTROLAUTHENTICATION option is set to 1, the server will require the authentication for most of control operations. The USEVNCAUTHENTICATION option is responsible for requiring VNC authentication of incoming connections, which can have view-only or full-control access type. You can set passwords for both of them.

To add a password, first you need to set "use corresponding authentication" property to 1 and then add necessary passwords. All available password options are presented in the table 4. Do not forget to use SET\_/VALUE\_OF\_pair.

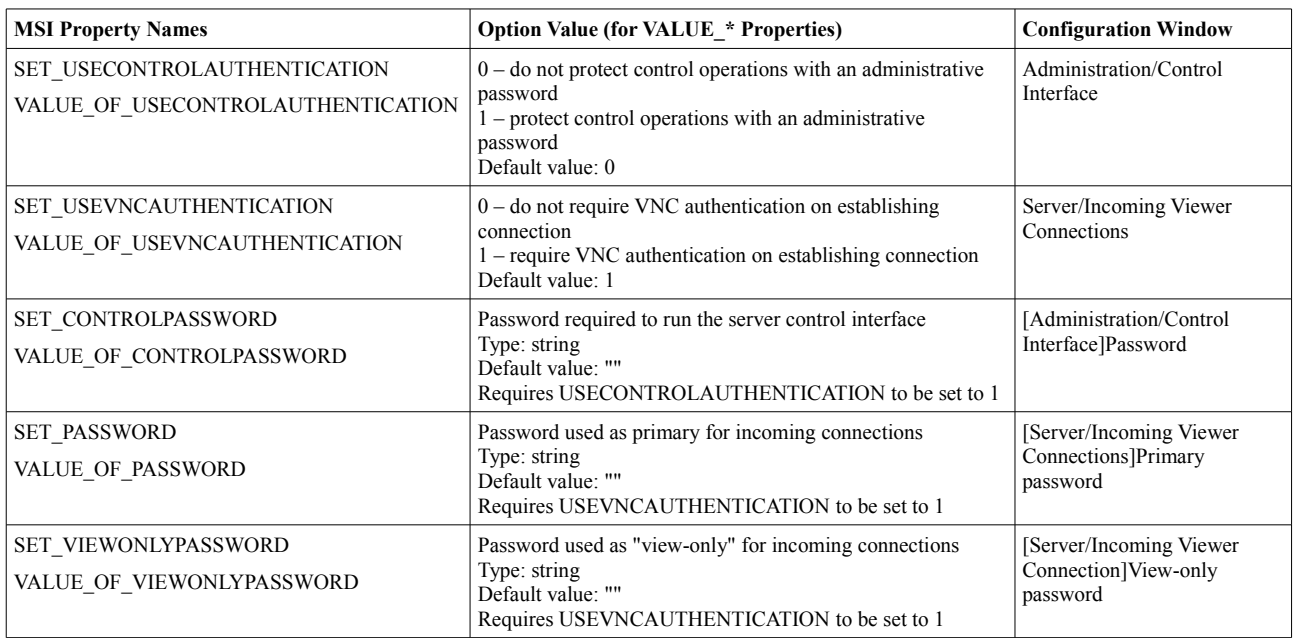

#### *Table 4: Password protection options*

The specific examples of setting passwords are considered in the next section.

#### *Sample Command Line to Preset All Passwords*

Here we explore specific examples of setting passwords with MSI properties.

To set a main password for VNC authentication, you should use following commands:

SET\_USEVNCAUTHENTICATION=1 VALUE OF USEVNCAUTHENTICATION=1 SET\_PASSWORD=1 VALUE\_OF\_PASSWORD=*PASS*

Also, you can set view-only password:

• SET VIEWONLYPASSWORD=1 VALUE\_OF\_VIEWONLYPASSWORD=*VIEWPASS*

And if you would like to configure the administrative password (protect the user interface of the TightVNC Server), set the following values as well:

SET USECONTROLAUTHENTICATION=1 VALUE OF USECONTROLAUTHENTICATION=1 SET\_CONTROLPASSWORD=1 VALUE\_OF\_CONTROLPASSWORD=*ADMNPASS*

Finally, lets set all the passwords in one command line:

• msiexec.exe /i tightvnc-2.7.1-setup-64bit.msi /quiet /norestart SET\_USEVNCAUTHENTICATION=1 VALUE OF USEVNCAUTHENTICATION=1 SET\_PASSWORD=1 VALUE\_OF\_PASSWORD=*mainpass* SET\_VIEWONLYPASSWORD=1 VALUE\_OF\_VIEWONLYPASSWORD=*viewpass* SET\_USECONTROLAUTHENTICATION=1

VALUE\_OF\_USECONTROLAUTHENTICATION=1 SET\_CONTROLPASSWORD=1 VALUE\_OF\_CONTROLPASSWORD=*admpass*